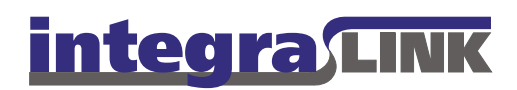

Date: Vendredi, 18 Février 2011

# Installer IntegraLink SMART 1.1.15

### À propos d'IntegraLink SMART

La technologie SMART offert les avantages de sécurité d'un VPN sans ses inconvénients. On peut installer SMART sur n'importe quel PC au concessionnaire qui est capable de se connecter au système de gestion des données. Une fois installé, SMART crée une connexion sécurisée entre votre système et celui d'Integralink. Cette connexion n'est pas visible à personne en dehors du concessionnaire car le logiciel se connecte au serveur Integralink au lieu de faire l'inverse.

### L'entreprise IntegraLink

Etabli en 1998, IntegraLink a joint The Cobalt Group en 2000 et à été acheté par ADP en 2010. L'entreprise faire la collecte des données pour plus de quarante types de systèmes de gestion des données qu'on s'en sert à plus de 15,000 concessionnaires partout dans l'Amérique du Nord. IntegraLink est un pourvoyeur fidèle pour quatre des cinq OEMs les plus grands et de nombreux pourvoyeurs de service et marketing automoteur.

### Les exigences de système pour installer SMART

- On peut installer SMART sur n'importe quel PC ayant Windows 2000, 2003 Serveur, XP, Vista ou Windows 7.
- Le PC doit être capable d'accéder votre système de gestion des données et de rester connecté à Internet tout le temps.
- SMART prend environs 1 Mo de mémoire du disque dur.
- Le PC doit avoir installé Net Framework de Microsoft. Le fichier Net Framework prend environs 300 Mo du disque dur. Vous pouvez télécharger le fichier du site web Integralink ou Microsoft si Net Framework n'est pas déjà installé.
- Le PC devrait rester allumé tout le temps et les options de gestion d'alimentations ne doit pas être activées (mettre en veille/veille prolongée).

#### **IntegraLink**

4635 Trueman Blvd., Suite 100 Hilliard, OH 43026

C:\Users\blinnw\Documents\IntegraLink1\Documentation\updated-french\installing smart 1.15.docx

t 614.324.7800 f 614.324-7801

### Le processus d'installation

Le processus d'installation mettra moins de dix minutes si le Net Framework de Microsoft est déjà installé.

### **Commencer le processus d'installation**

### **Il faut avoir les droits d'administrateur pour installer ce logiciel. Veuillez contacter votre administrateur si vous n'avez pas les droits nécessaires. L'installation échouera si vous continuez sans ces droits.**

Veuillez télécharger le fichier d'installation depuis le site web IntegraLink si vous ne l'avez pas déjà fait. Le fichier se trouve ici [: http://www.integralink.com/downloads/smart/IntegraLink\\_SMART\\_Agent\\_Installer.msi](http://www.integralink.com/downloads/smart/IntegraLink_SMART_Agent_Installer.msi)

Enregistrer le fichier sur le bureau pour que vous puissiez le trouver plus facilement plus tard.

Contacter [smart@integralink.com](mailto:smart@integralink.com) si vous avez des difficultés en téléchargeant ce fichier.

Après avoir téléchargé et enregistré le fichier, cliquez deux fois sur l'icône au bureau.

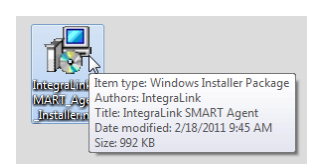

Certaines versions Windows afficheront un avis de sécurité. Cliquez sur « Exécuter » pour continuer.

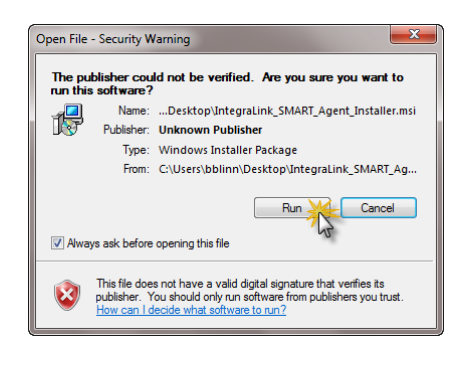

Cliquez sur « Next » pour continuer.

Cliquez sur « I Agree » et puis sur « Next ».

Entrez votre nom d'utilisateur et mot de passe fournis par IntegraLink en faisant attention à tous les détails ; il faut qu'ils soient exacts. Vous pouvez copier/coller pour être plus sûr.

Cliquez sur « Next ».

Cliquez sur « Next » ; ne faites pas de changements ici.

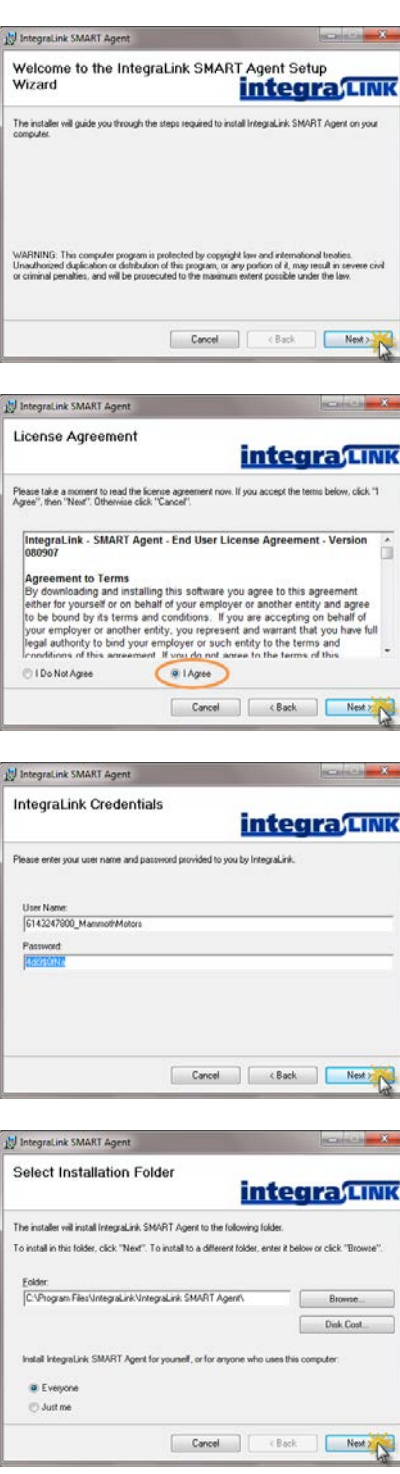

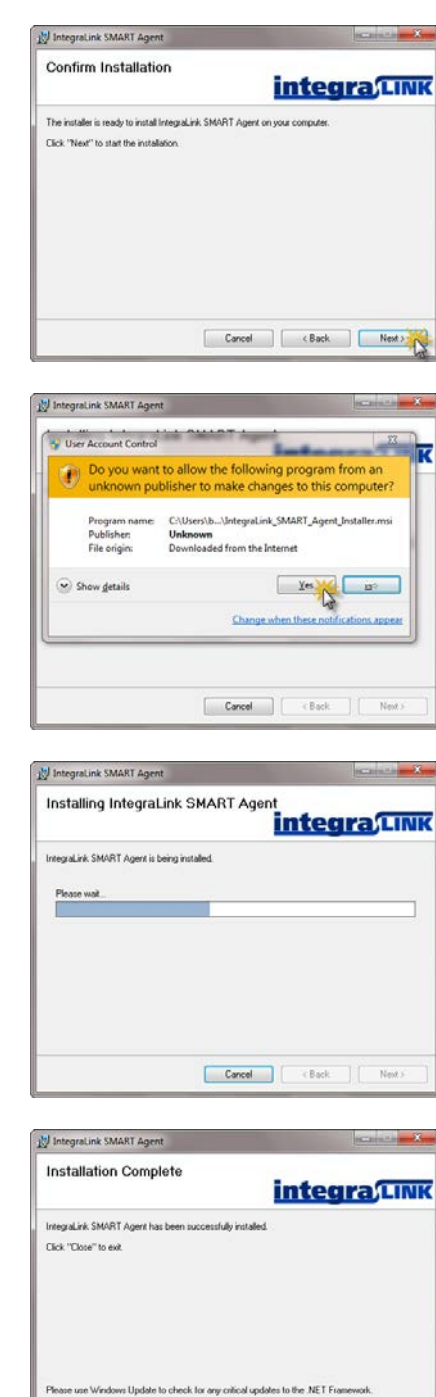

Cliquez sur « Next » pour continuer.

Vous verrez peut-être un avis de sécurité ; ça dépend de la version Windows.

Cliquez sur « Oui » pour continuer si vous voyez une fenêtre comme celle-ci.

Veuillez patienter pendant que l'installation se termine.

Cliquez sur « Close » une fois que l'installation se termine.

Vous pouvez maintenant supprimer du bureau le fichier d'installation que vous avez téléchargé.

Cancel Callack Close

# Démarrer SMART pour la première fois

**Si vous avez installé SMART sur un PC Windows 7 ou Vista,** il faut suivre les étapes suivantes :

### **Vista et Windows 7 seulement:**

Cliquez à droite sur IntegraLink SMART Agent dans le menu « Démarrer » dans le dossier « Tous les Programmes » / « IntegraLink » et choisissez « Paramètres ».

#### **Windows 7 et Vista seulement:**

Choisissez l'onglet « Compatibilité ».

Cliquez sur « exécuter comme administrateur » pour mettre le crochet à côté.

Cliquez sur « OK ».

### **N'importe quelle version Windows:**

Après avoir installé SMART, il faut lancer le programme pour la première fois.

Ouvrez le menu « Démarrer », « Tous les programmes », trouver le dossier « IntegraLink » et puis cliquez sur IntegraLink SMART Agent.

#### **Vista et Windows 7 seulement:**

En lançant SMART, un avis apparaitra. Cliquez sur « Oui » pour continuer.

#### **N'importe quelle version Windows:**

Le panneau SMART apparaitra brièvement et se cachera après.

Vous verrez une nouvelle icône ronde au coin en bas de l'écran (à droite). L'icône devrait être verte avec un crochet blanc dedans. Si elle est rouge, SMART n'arrive pas à se connecter à IntegraLink.

Des problèmes de connexion peuvent être causés par des réglages de sécurité du PC, des paramètres pare-

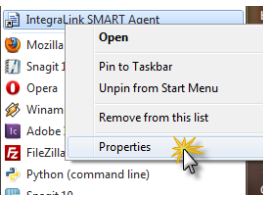

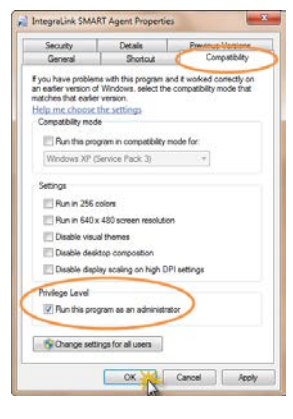

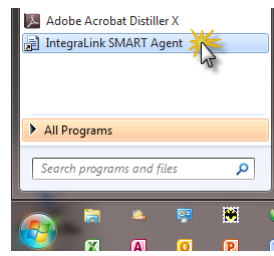

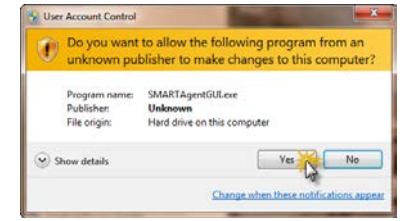

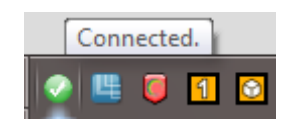

feu ou un nom d'utilisateur ou mot de passe invalide. Veuillez contacter IntegraLink à [smart@integralink.com](mailto:smart@integralink.com) si vous avez des problèmes.

Vous pouvez cliquez deux fois sur l'icône SMART en bas de l'écran pour afficher le panneau de configuration SMART.

Le panneau contient deux parties; la première, c'est la configuration d'utilisateur et la deuxième, c'est le statut du service SMART (on veut que ça soit marqué « running/connected »).

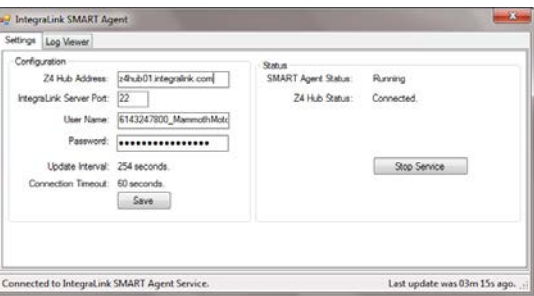

Message<br>Update Interval: 254 sec

Connection Timeout: 60 seconds.

Update Interval: 254 seconds.<br>Update Interval: 254 seconds.

2/18/2011 10:03 AM Information Tunnel Revense Port 3712 10:25 184.194.23 already created<br>2/18/2011 10:03 AM Information Tunnel Revense Port 3712 10:25 184.194.23 already created

Update kenval: 254 secords<br>Tunnel Reverse Pot 3712, 10.25.184.154.23 already created<br>Tunnel Reverse Pot 3712, 10.25.184.154.23 already created<br>Clare Instance Parameters Refireshed.<br>Connection Timeout: 60 seconds.<br>Connectio

Last update was 00m 09s ago.

. Integralink SMART Agent Settings | Log Viewer Date Time<br>
2/18/2011 9:59 AM Information<br>
2/18/2011 9:59 AM Information<br>
2/18/2011 9:59 AM Information<br>
2/18/2011 9:59 AM Information

2/18/2011 3:33 AM Information<br>2/18/2011 10:03 AM Information<br>2/18/2011 10:03 AM Information 2/18/2011 10:03 AM Information

2/18/2011 10:03 AM Information

2/18/2011 10:03 AM Information

Connected to Integral ink SMART Agent Service.

SMART garde une registre de connexion qui aide IntegraLink à déterminer la cause d'un problème potentiel.

L'installation est maintenant complète et SMART sera connecté tout le temps que votre PC est allumé.

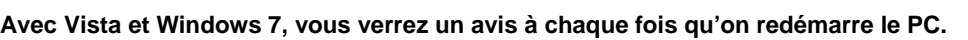

Lorsque l'avis s'affiche (Windows 7 et Vista seulement), cliquez sur « Oui » pour continuer.

Vous ne verrez pas cet avis avec d'autres versions Windows.

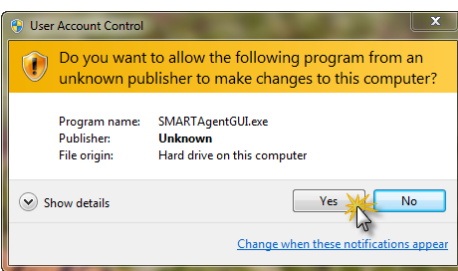

# Confirmer les options de gestions d'alimentation

Afin de maintenir une connexion au serveur IntegraLink, des réglages d'alimentation doivent être désactivés.

Menu Démarrer ▶ Panneau de configuration ▶ Options d'alimentation.

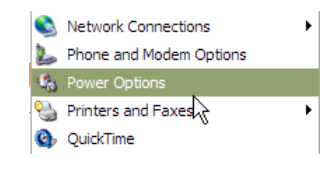

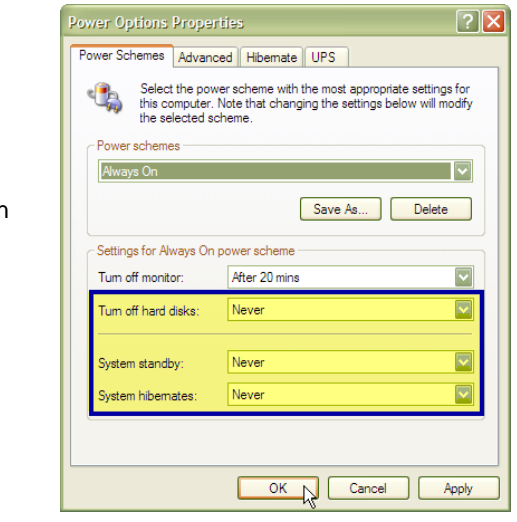

Les réglages importants sont affichés à droite. Tout sauf l'écran doit être marqué « Jamais ».

Vous pouvez aussi regarder l'onglet "Veille Prolongée » pour vérifier qu'elle n'est pas activée non plus.

# Désinstaller IntegraLink SMART

Si vous décider de supprimer SMART, cliquer deux fois sur l'icône SMART et puis sur « Stop Service ».

Après avoir arrêté le service, fermer la boîte, cliquez à droite sur l'icône SMART et choisissez « Exit ».

Dans le panneau de configuration, cliquez sur « Ajouter ou Supprimer des Programmes » et choisissez « IntegraLink SMART Agent ». Cliquez sur « Supprimer ».

Cliquez sur « Oui » pour continuer.

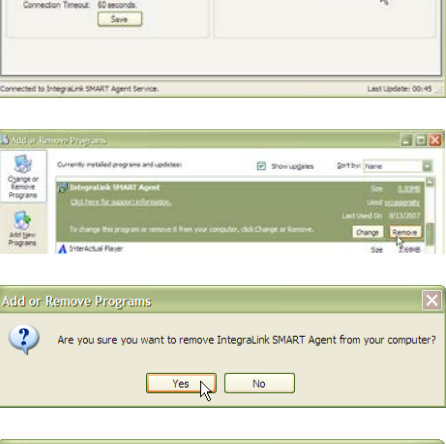

Status<br>SMART Agent Status:<br>Z4 Hub Status

Running<br>Connecte

pe Log V

 $724AAB4$ 

pPub01/rtegraink.com

----------------

蒚  $\sim$ 

Attendez que le processus se termine. Une fois terminé, la boîte se fermera. SMART est maintenant désinstaller.

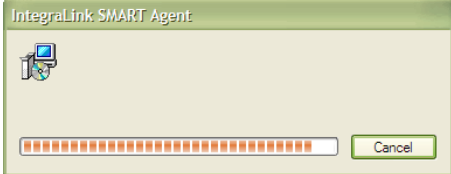